## **COMPARTIR CARPETAS EN WINDOWS 7**

Para compartir carpetas en Windows 7, utilizaremos las carpetas que ya trae el propio sistema operativo por defecto.

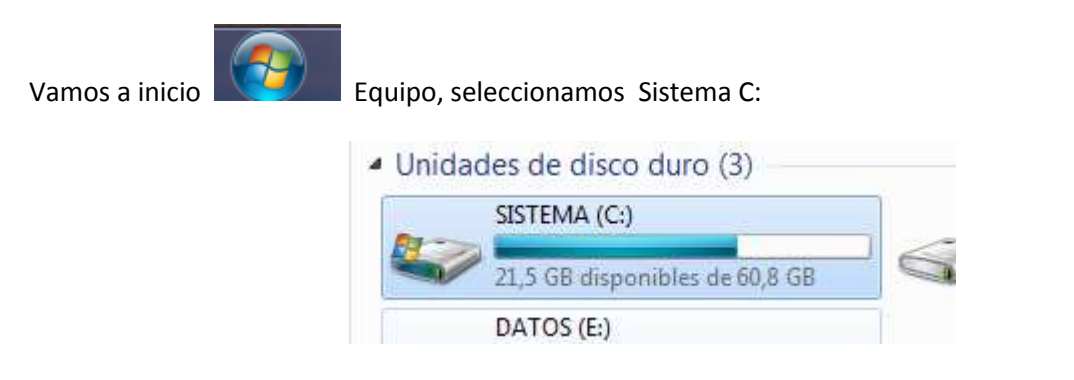

Desde aquí, navegamos a la carpeta *Usuarios* y dentro de ésta una que pone *Acceso público*.

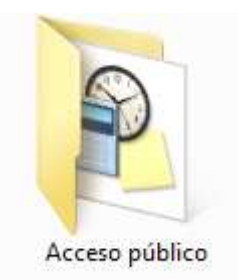

Doble click en Acceso público. Ahora seleccionamos con el botón derecho en *Documentos públicos*, y elegimos *compartir con*, *configuración del uso compartido avanzado*.

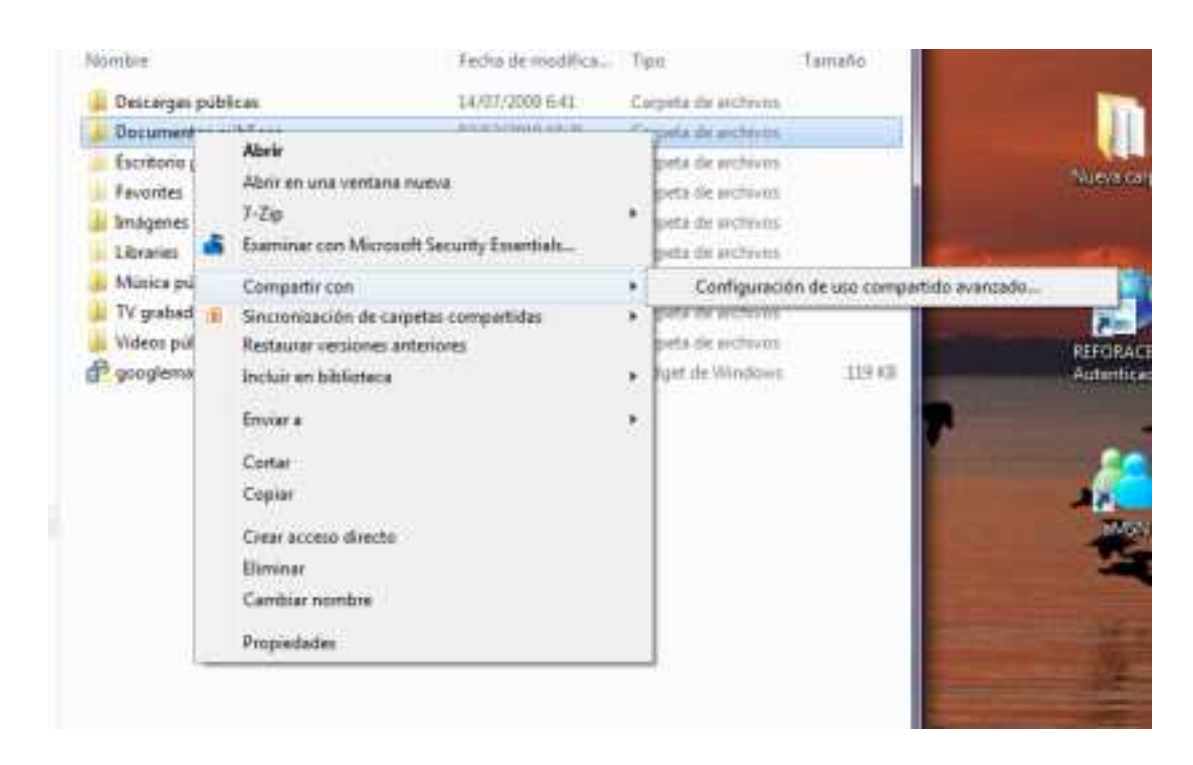

En la nueva ventana que aparece, tenemos que asegurarnos que están marcadas las siguientes casillas.

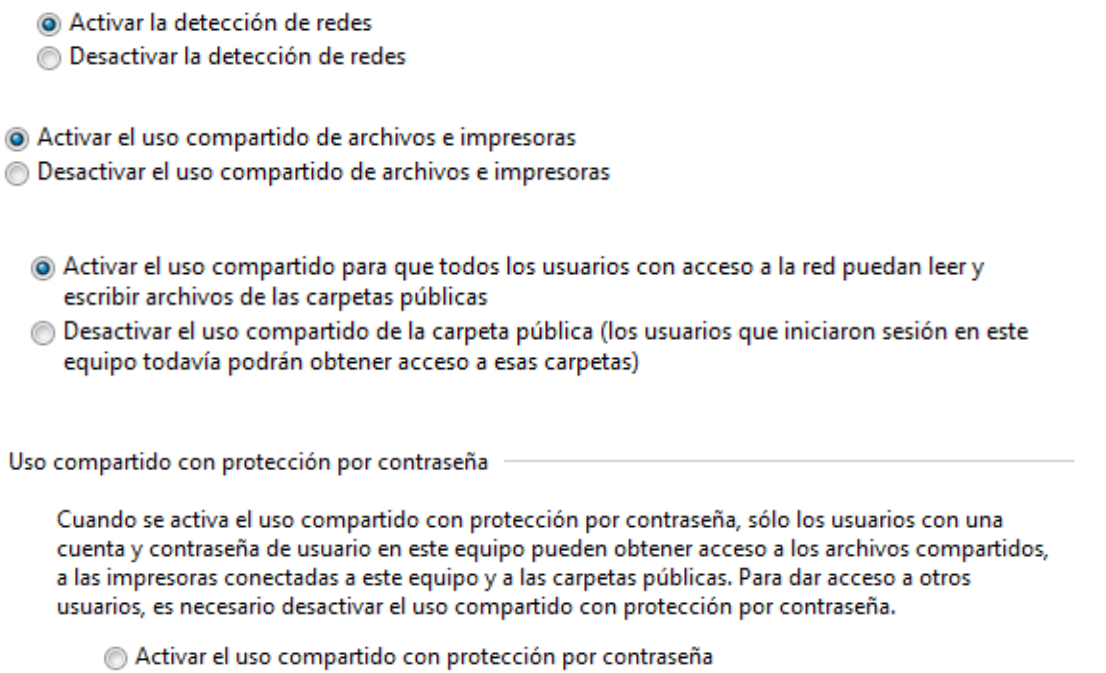

· Desactivar el uso compartido con protección por contraseña

seleccionamos guardar cambios, caso de que hayamos cambiado alguno de los botones.

Guardar cambios

A continuación vamos otra vez a la carpeta que acabamos de compartir, *Documentos públicos,* para espec ificar cómo la queremos compartir. Con el botón derecho seleccionamos propiedades

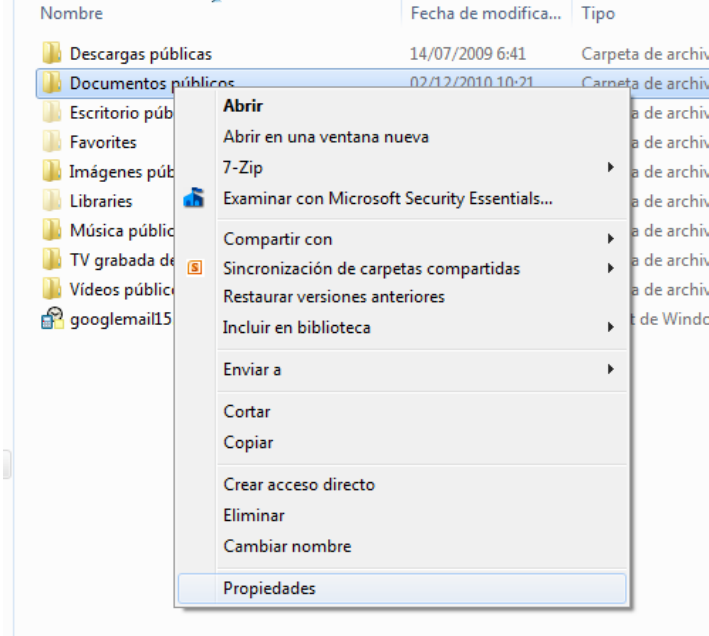

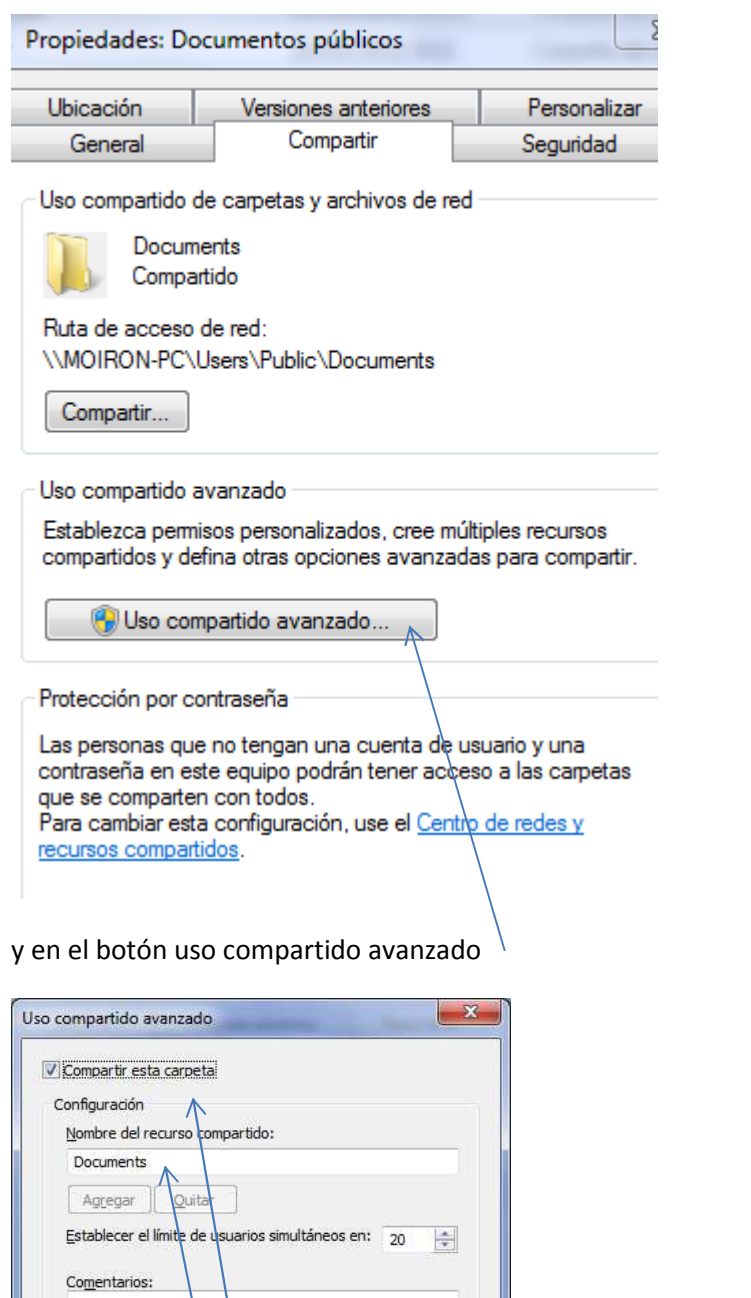

Permisos Caché

Acepta

Cancelar

Aplicar

seleccionamos compartir esta carpeta, le damos el nombre con el que queremos que aparezca la red y aceptamos. Por último nos aseguramos que en permisos esté marcado sólo lectura